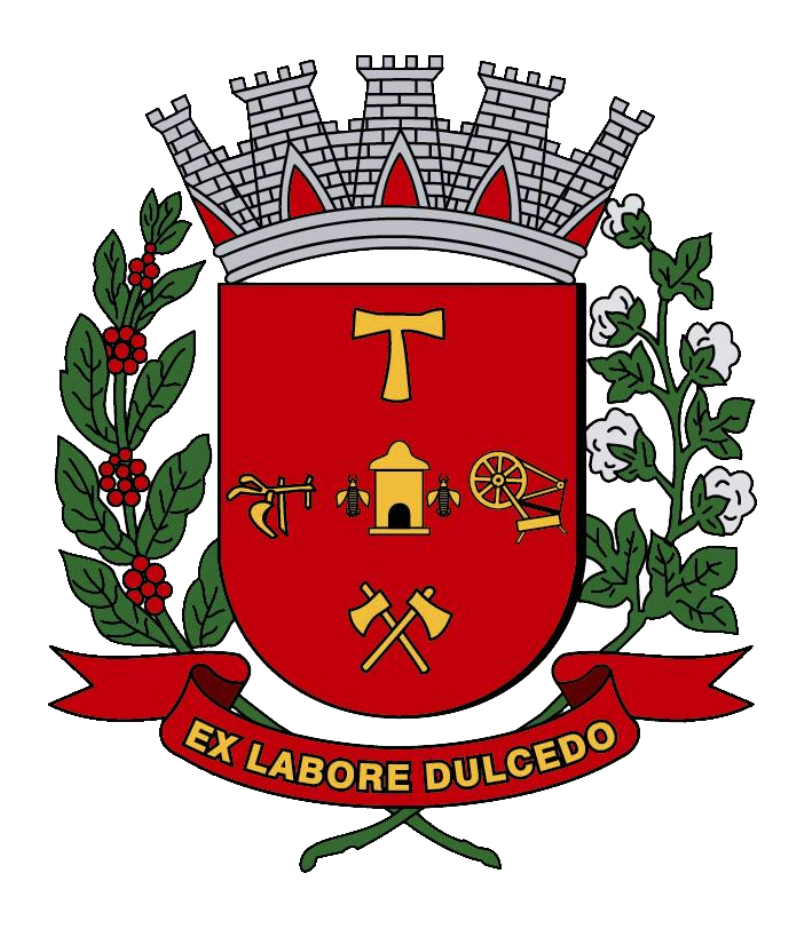

**Manual de Nota Fiscal de Serviço Avulsa – NFSA-e**

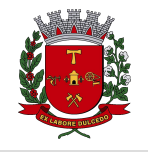

Nota Fiscal de Serviços Avulsa - NFSA-e

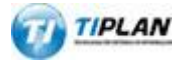

Sistema desenvolvido por Tiplan Tecnologia em Sistema de Informação. Todos os direitos reservados.

[http://www.tiplan.com.br](http://www.tiplan.com.br/)

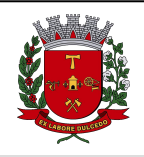

Nota Fiscal de Serviços Avulsa - NFSA-e

# <span id="page-2-0"></span>Índice

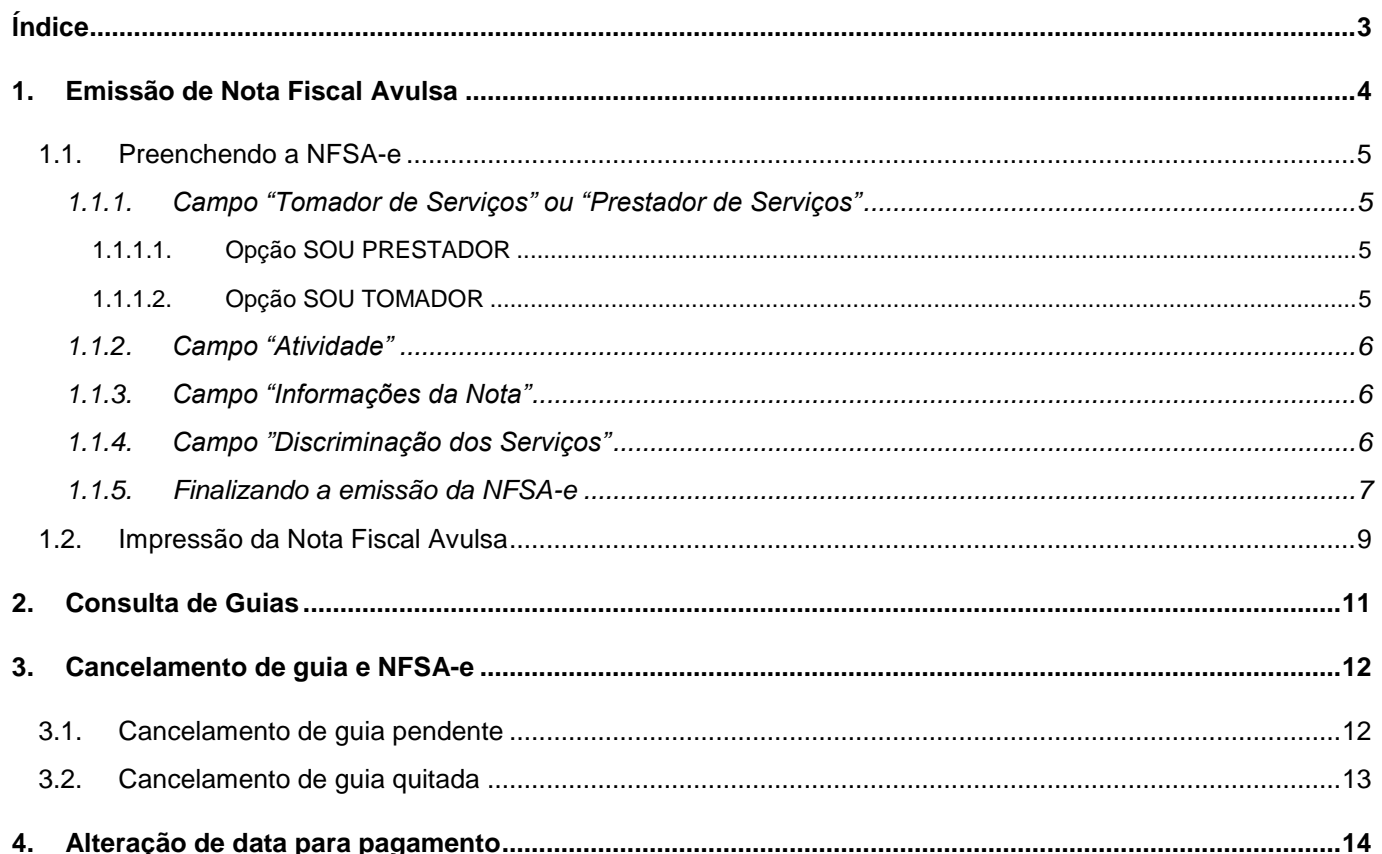

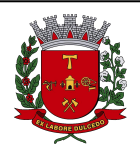

#### Página 4 de 15

# **NOTA FISCAL DE SERVIÇOS ELETRÔNICA (NFS-e)**

Nota Fiscal de Serviços Avulsa - NFSA-e

## <span id="page-3-0"></span>**1. Emissão de Nota Fiscal Avulsa**

O prestador/tomador de serviços domiciliado fora do território de Americana, poderá emitir nota fiscal avulsa, quando o tributo for devido no município de Americana. O sistema de NFS-e não exigirá uma inscrição municipal.

Para a emissão da Nota fiscal Avulsa, o emissor deverá entrar no sistema com senha-web ou certificado digital e no menu "**Nota Fiscal Avulsa**", clicar no botão EMITIR NFSA-E.

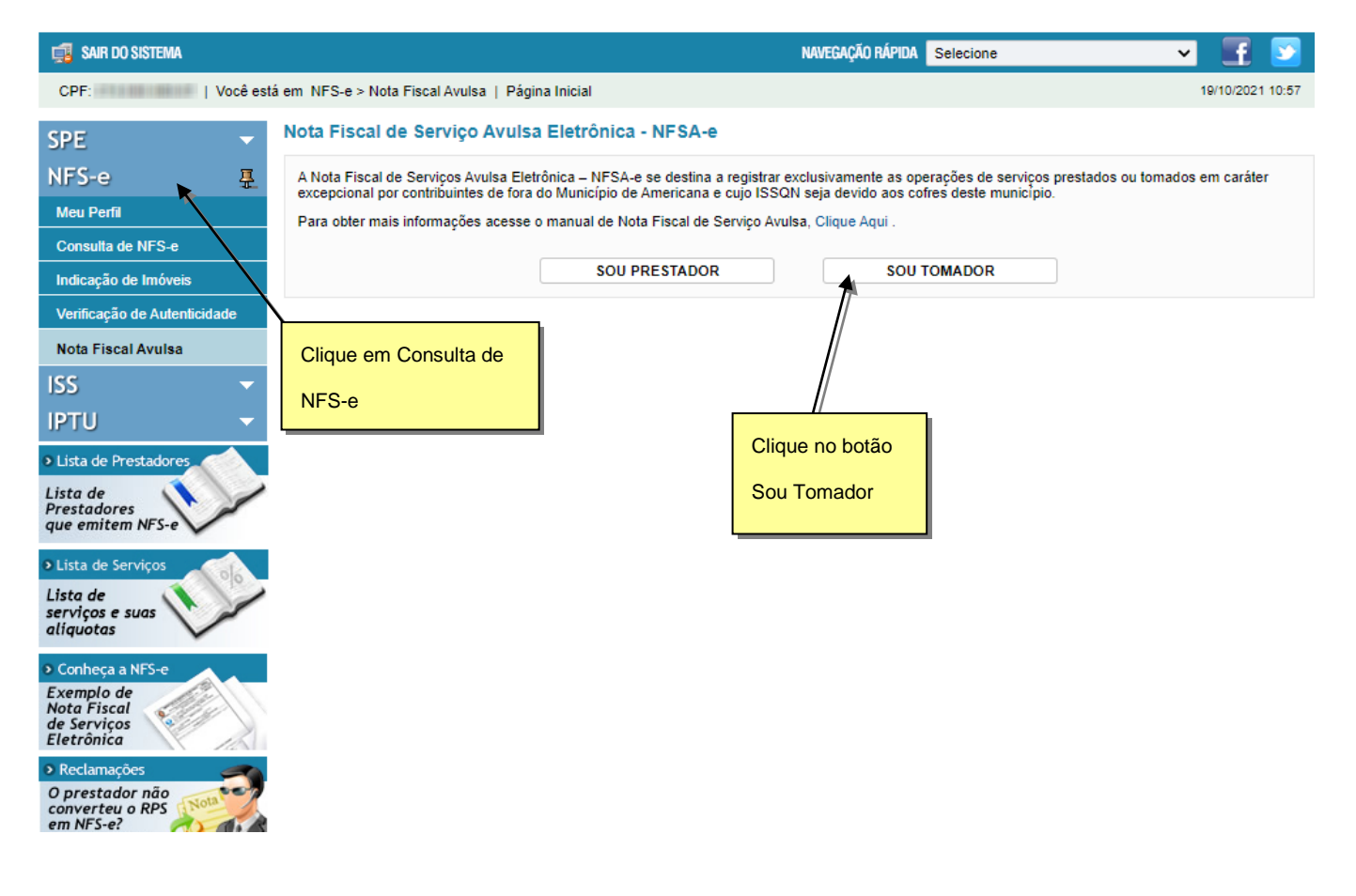

<span id="page-3-1"></span>Escolha a opção SOU PRESTADOR se o emissor for o prestador de serviços da NFSA-e ou a opção SOU TOMADOR caso seja o tomador de serviços.

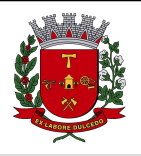

Nota Fiscal de Serviços Avulsa - NFSA-e

# **1.1. Preenchendo a NFSA-e**

<span id="page-4-0"></span>Neste formulário deverão ser preenchidos os dados da Nota Fiscal de Serviços Avulsa Eletrônica – NFSA-e.

# **1.1.1. Campo "Tomador de Serviços" ou "Prestador de Serviços"**

Como regra geral, para a emissão da NFSA-e é obrigatório informar o CPF ou CNPJ do prestador ou tomador dos serviços.

#### <span id="page-4-2"></span>**1.1.1.1. Opção SOU PRESTADOR**

#### <span id="page-4-1"></span>Nota Fiscal de Serviço Avulsa Eletrônica - NFSA-e

Emissão referente a serviço tomado

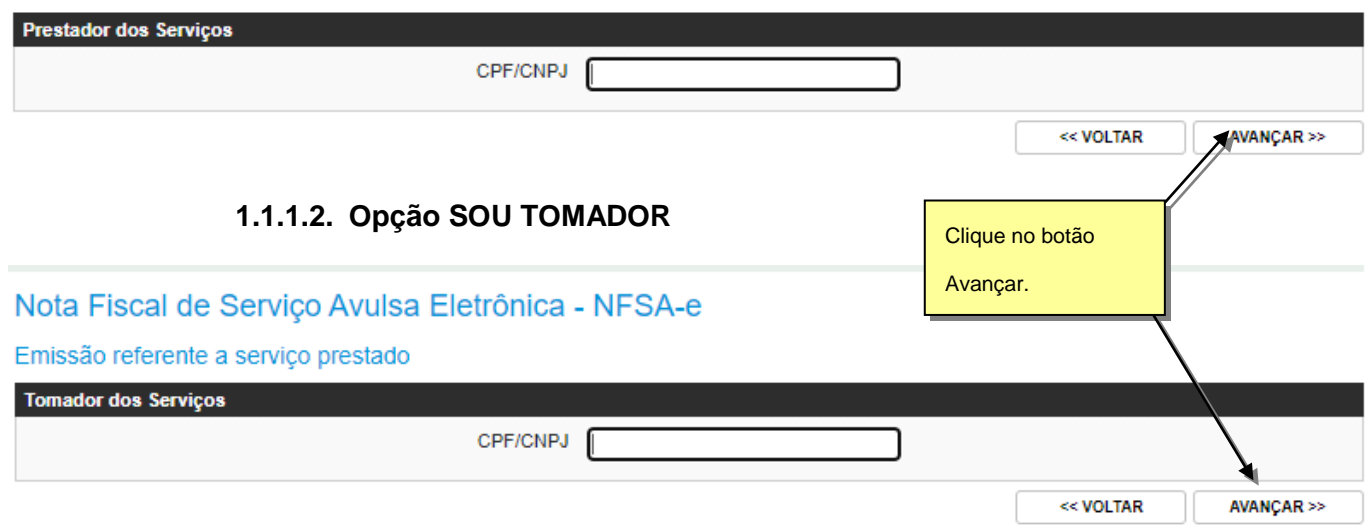

Caso o Prestador ou Tomador de Serviços possua uma inscrição no Cadastro Mobiliário Tributário do Município, seus dados serão carregados automáticamente, caso não, será necessário informar os dados manualmente.

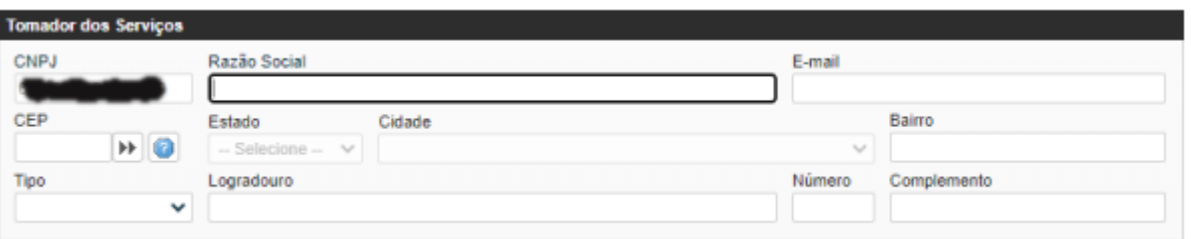

**Nome / Razão Social:** Digite o Nome ou a Razão Social do tomador ou prestador de serviços. Utilize as letras maiúsculas e minúsculas conforme o caso.

**E-mail:** Informe o e-mail do tomador ou prestador de serviços para futuros contatos. Se não houver e-mail, não preencha o campo.

**CEP:** Digite o CEP. Se o CEP estiver cadastrado, o Estado, a Cidade, o Bairro e o Logradouro serão automaticamente preenchidos. Caso não saiba o CEP, clique o

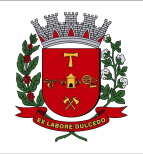

Nota Fiscal de Serviços Avulsa - NFSA-e

**Número:** Digite o número.

**Complemento:** Digite o complemento.

### <span id="page-5-0"></span>**1.1.2. Campo "Atividade"**

Neste campo deverá ser selecionado o código de serviço que melhor se enquadre com a atividade de prestação de serviços relacionada à NFSA-e a ser emitida.

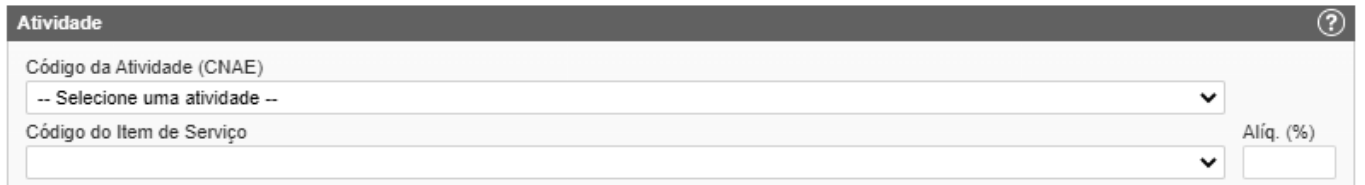

# <span id="page-5-1"></span>**1.1.3. Campo "Informações da Nota"**

Neste campo deverá ser informado as demais informações referentes a NFSA-e, tais como a data de prestação de serviços, valor total da nota e o total das deduções, caso haja.

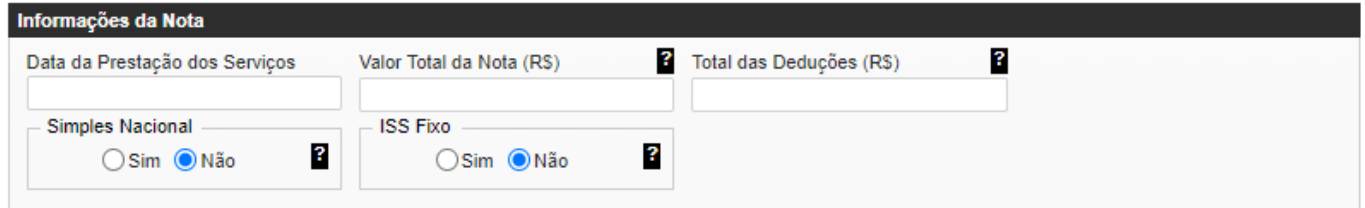

# <span id="page-5-2"></span>**1.1.4. Campo "Discriminação dos Serviços"**

O campo "Discriminação dos Serviços" constante da Nota Fiscal de Serviços Avulsa Eletrônica - NFSA-e deverá ser preenchido com a descrição clara dos serviços prestados e os valores a eles correspondentes.

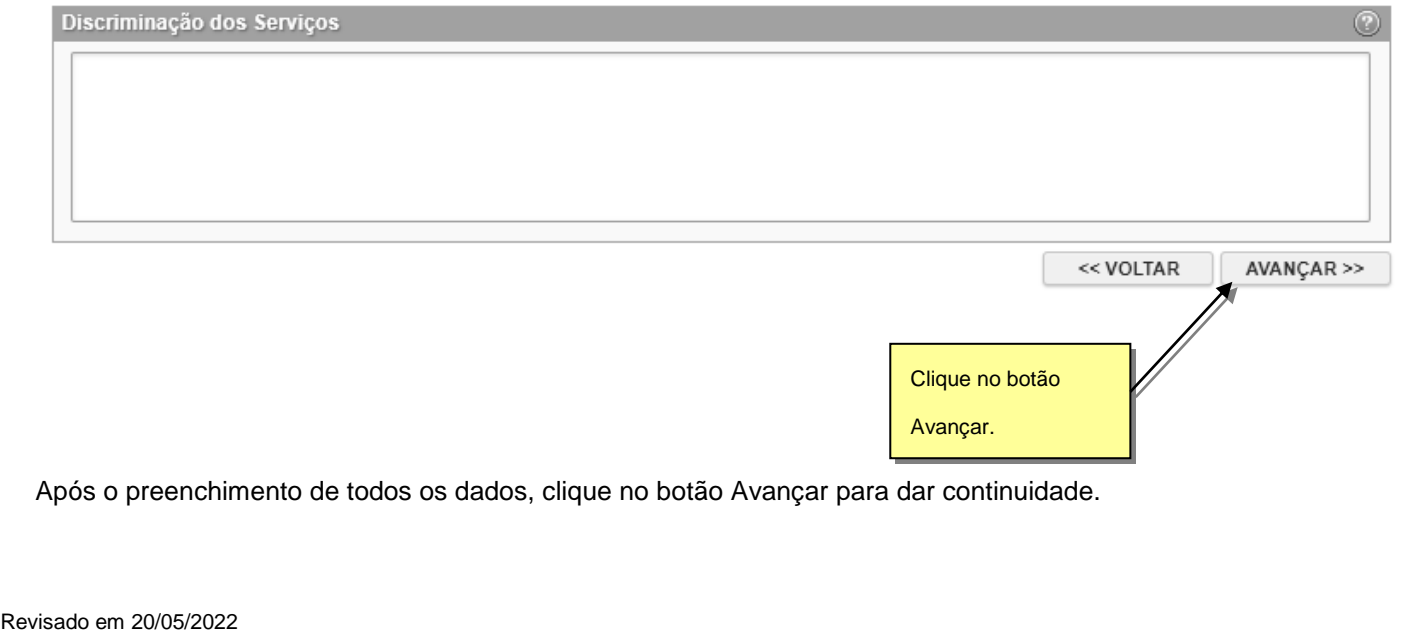

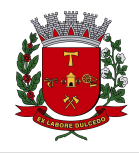

Nota Fiscal de Serviços Avulsa - NFSA-e

## <span id="page-6-0"></span>**1.1.5. Finalizando a emissão da NFSA-e**

Verifique atentamente se todas as informações da NFSA-e a ser emitida foram preenchidas corretamente sistema mostrará uma previsão da nota que será emitida.

Caso deseje corrigir as informações, efetue a correção das informações ou clique em "<<Voltar".

Nota Fiscal de Serviço Avulsa Eletrônica - NFSA-e

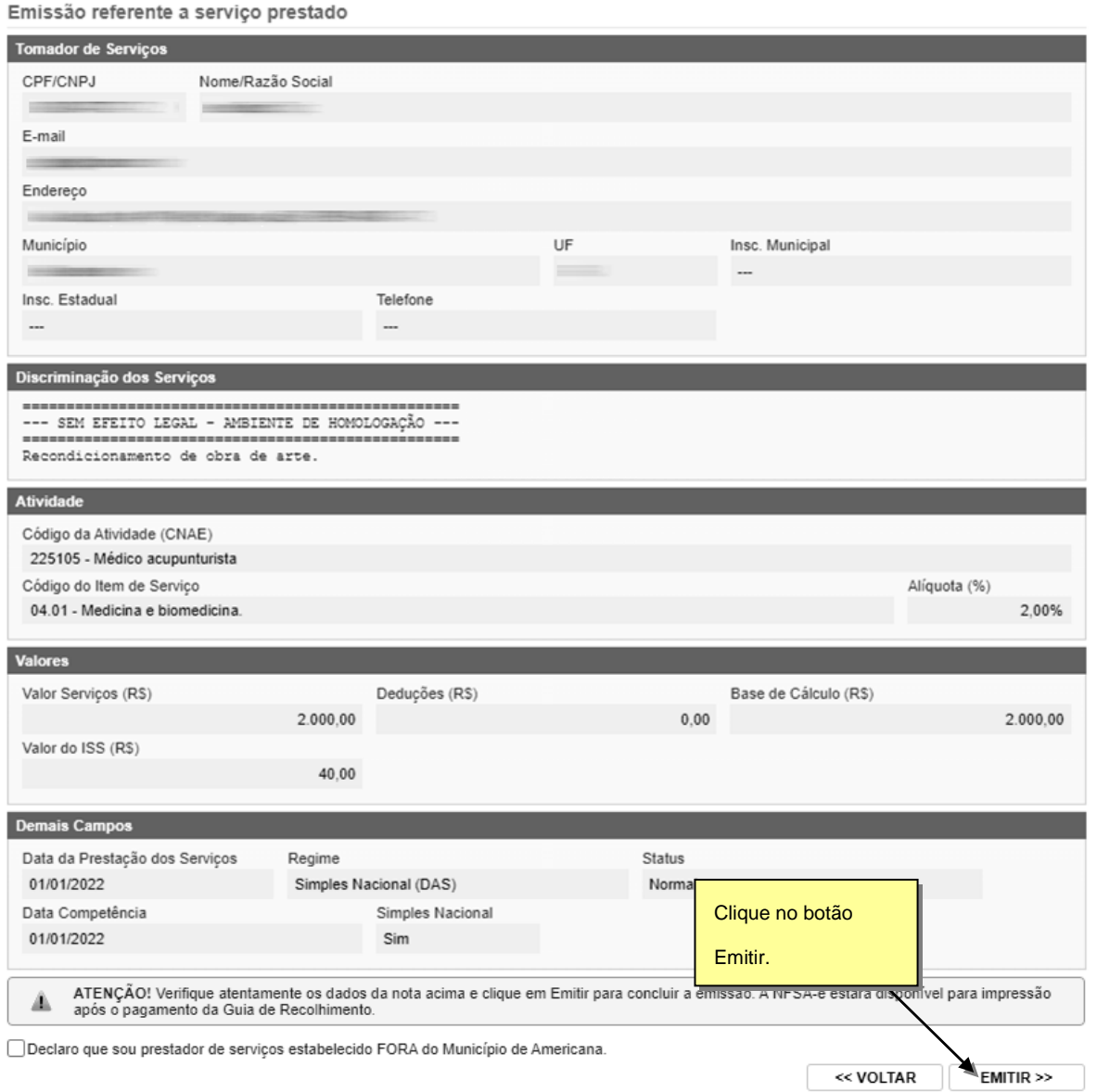

Após clicar no botão **Emitir**, será gerada uma guia para o pagamentos do ISS. Neste passo, será encaminhado um e-mail para o emissor com os dados referente a guia de recolhimento.

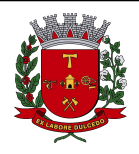

Página 8 de 15

# Nota Fiscal de Serviços Avulsa - NFSA-e

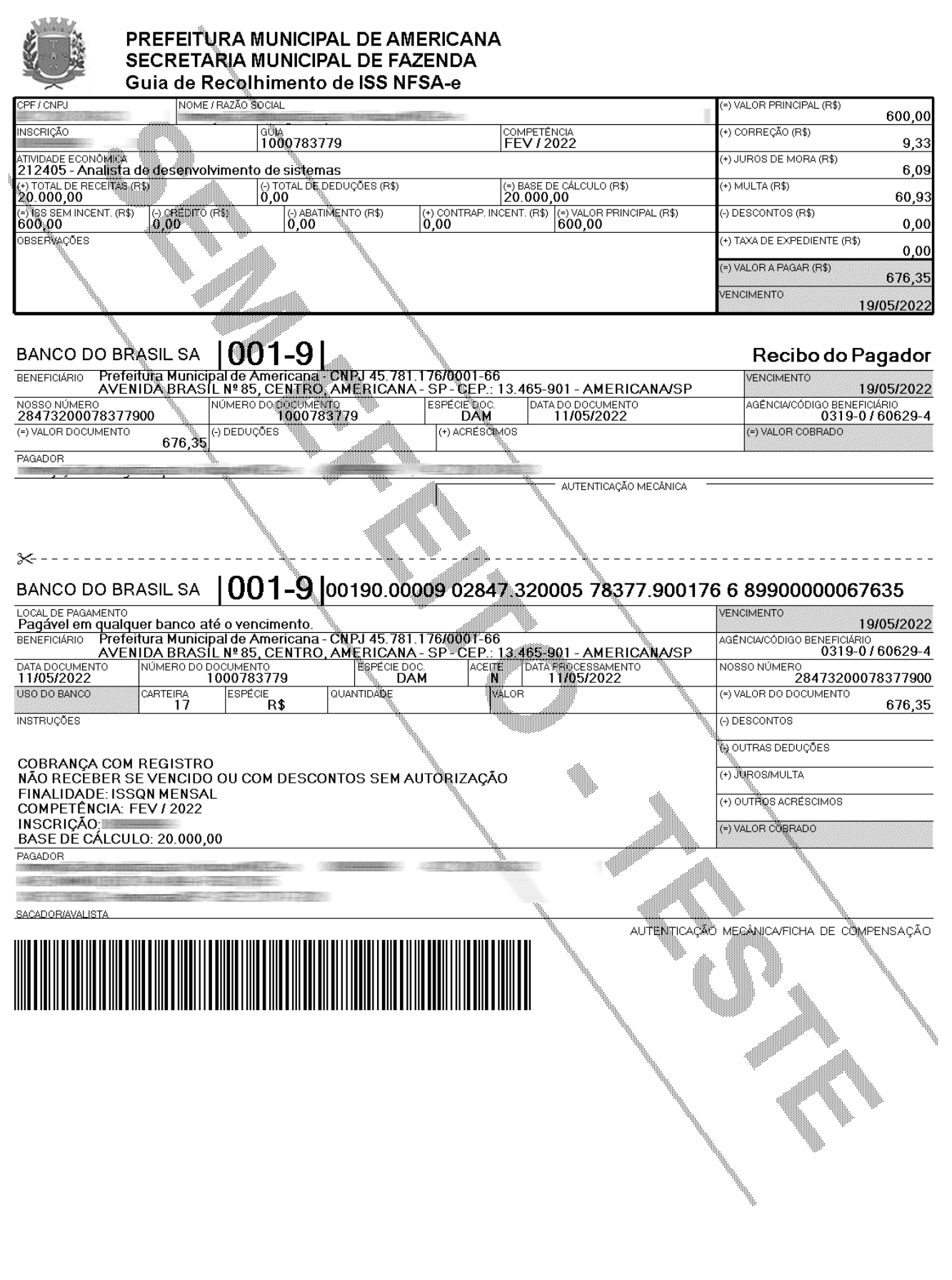

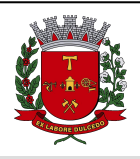

Nota Fiscal de Serviços Avulsa - NFSA-e

#### **Observações Importantes**

- Será gerado uma guia para cada Nota Fiscal Avulsa emitida;
- A impressão da Nota Fiscal Avulsa só será liberada após a baixa do pagamento da guia.
- Toda nota fiscal avulsa só será emitida para notas fiscais com exigibilidade do ISS para o município de Americana;

### <span id="page-8-0"></span>**1.2. Impressão da Nota Fiscal Avulsa**

Nesta tela é possível visualizar as notas pendentes de pagamento assim como as notas já quitadas. A impressão da nota fiscal avulsa somente será liberada após o pagamento da guia de recolhimento ISS da NFSA-e.

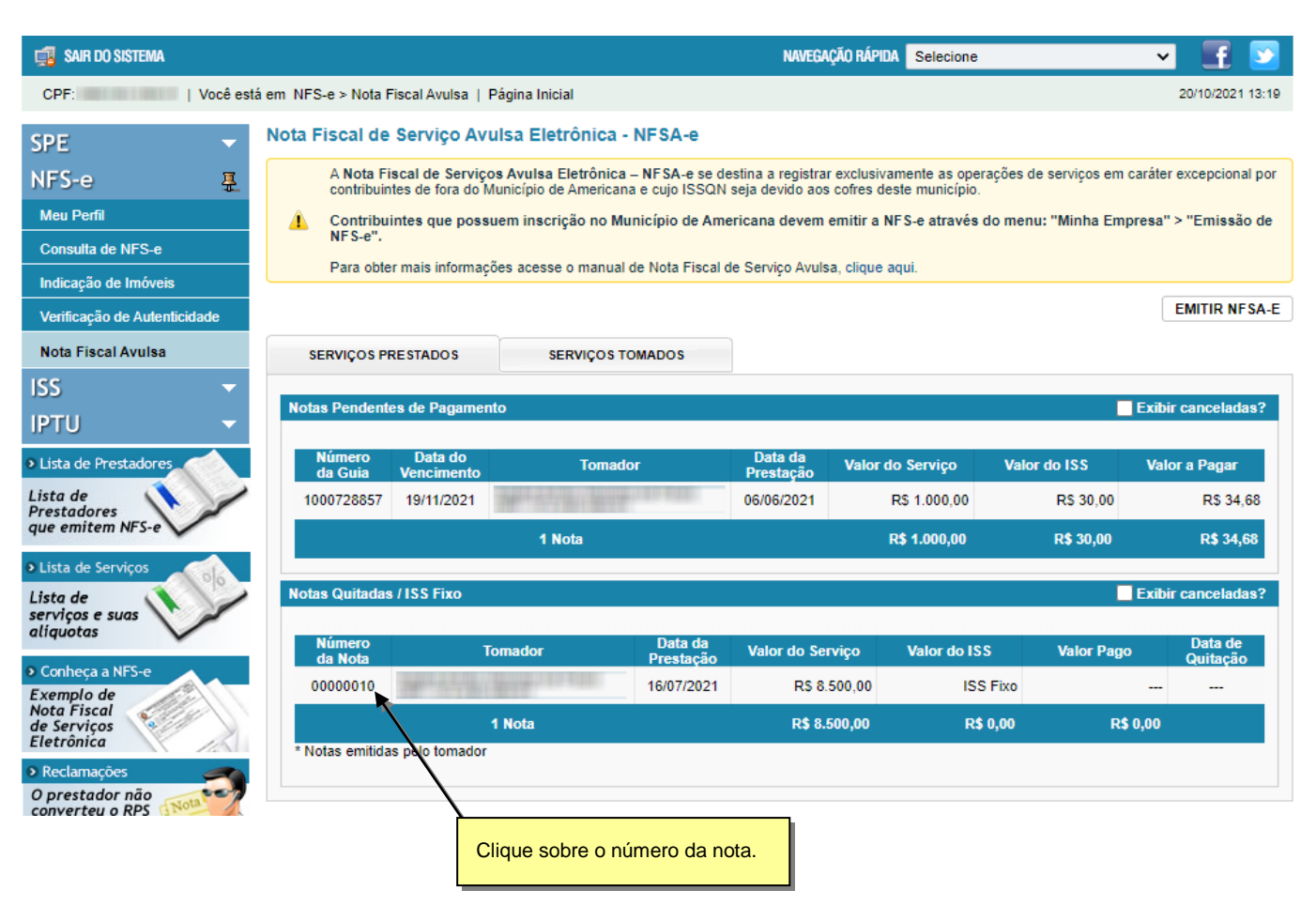

**Para visualizar a NFSA-e**: Clique no número da nota.

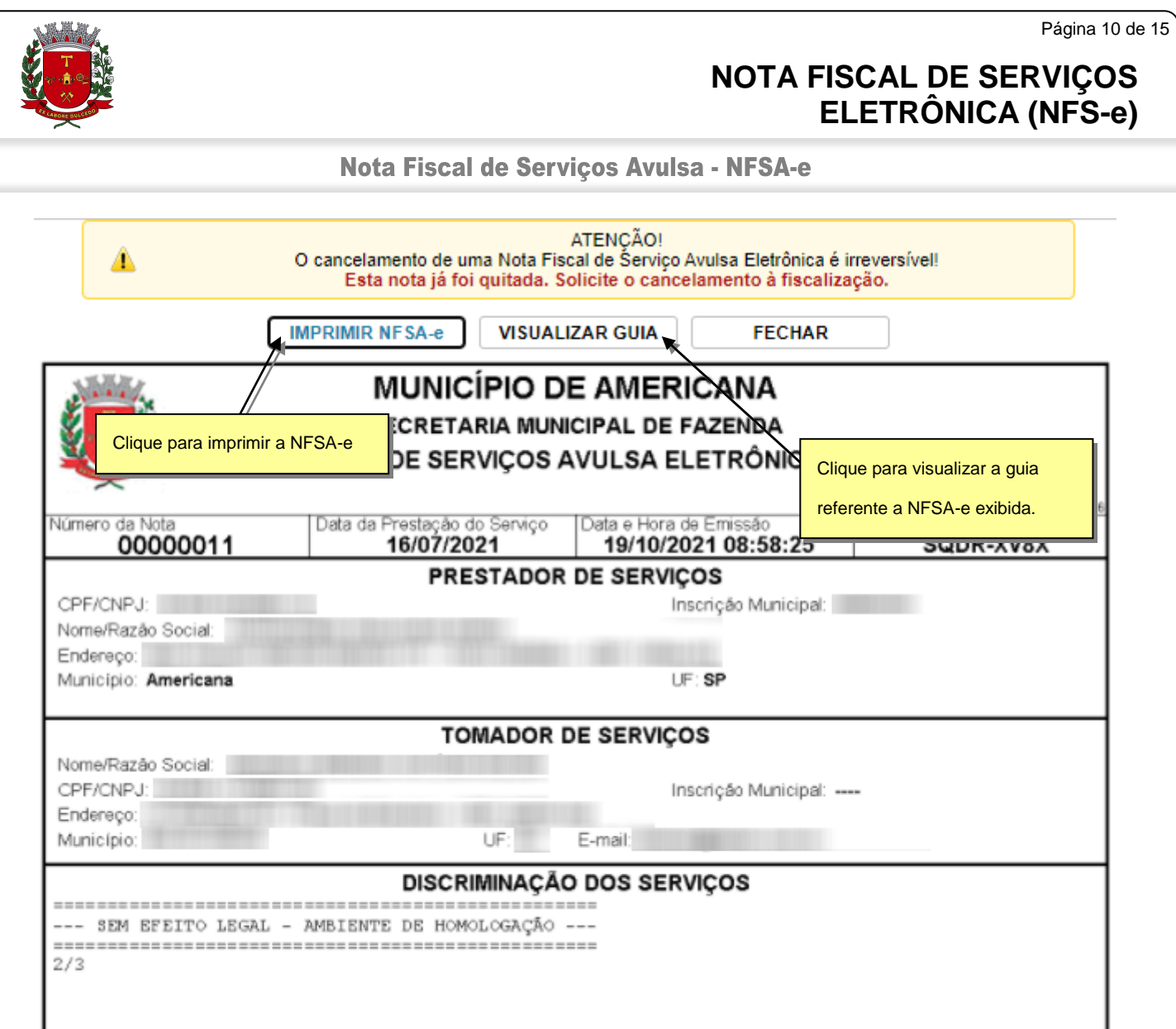

#### **Observação Importante**

 O prestador ou tomador de serviço somente poderá cancelar a nota fiscal avulsa antes do pagamento da guia. Após o pagamento, somente a Gerência de Fiscalização Tributária poderá cancelar.

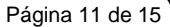

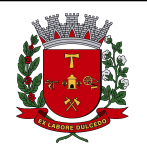

Nota Fiscal de Serviços Avulsa - NFSA-e

# <span id="page-10-0"></span>**2. Consulta de Guias**

Na tela de nota fiscal avulsa é possível visualizar as guias pendentes de pagamento, canceladas e quitadas. A tela somente exibirá as guias não canceladas, sendo necessário habilitar as visualizações das guias canceladas clicando no check-box **Exibir canceladas?**

Para visualizar as guias pendentes, clique sobre o número da guia.

Para visualizar as guias quitadas, siga os passos do item 1.2 deste manual.

#### Nota Fiscal de Serviço Avulsa Eletrônica - NFSA-e

A Nota Fiscal de Serviços Avulsa Eletrônica – NFSA-e se destina a registrar exclusivamente as operações de serviços em caráter excepcional por contribuintes de fora do Município de Americana e cujo ISSQN seja devido aos co

A Contribuintes que possuem inscrição no Município de Americana devem emitir a NFS-e através do menu: "Minha Empresa" > "Emissão de NFS-e".

Para obter mais informações acesse o manual de Nota Fiscal de Serviço Avulsa, clique aqui.

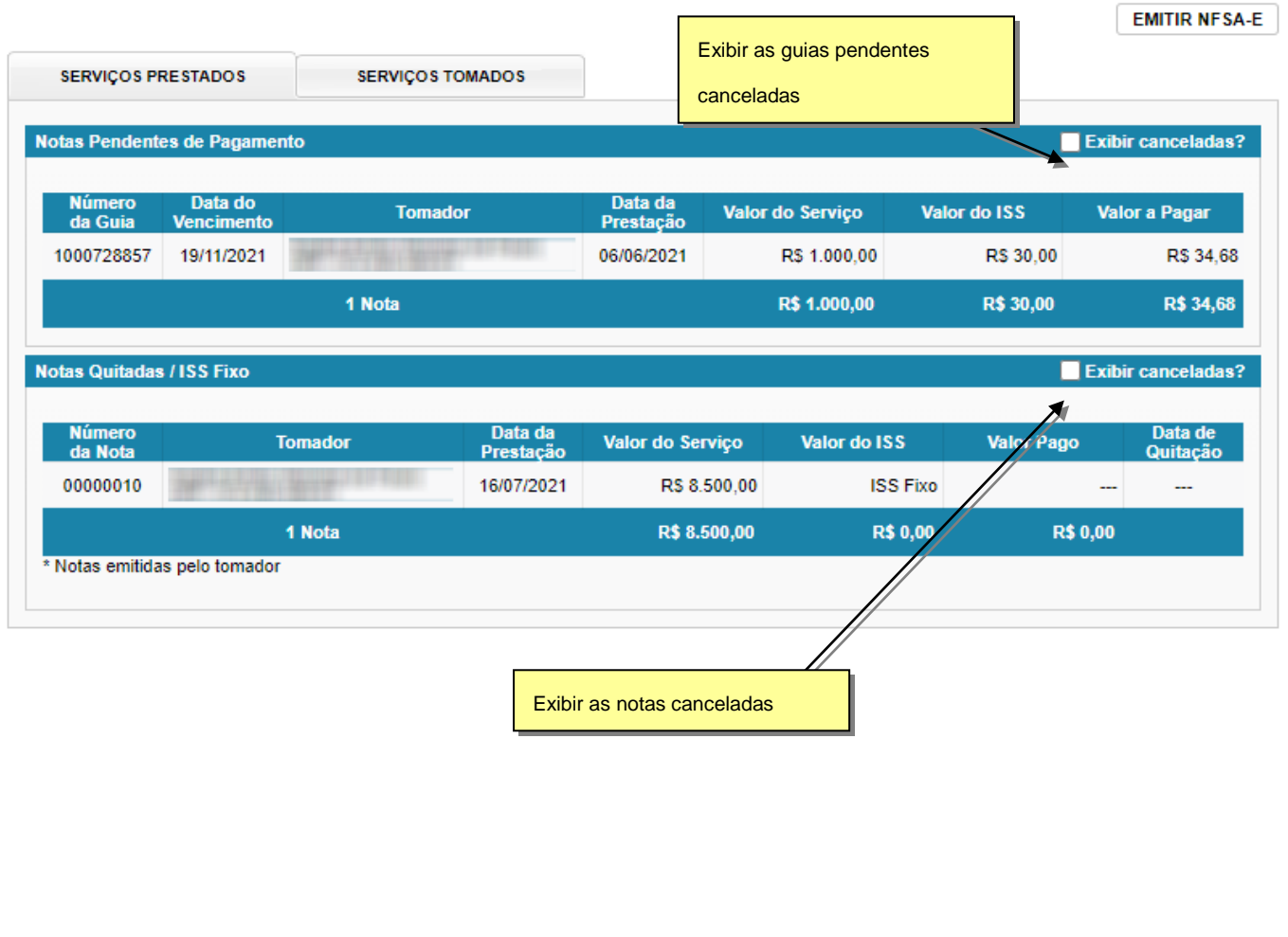

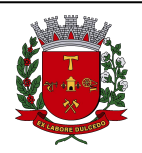

Nota Fiscal de Serviços Avulsa - NFSA-e

# <span id="page-11-0"></span>**3. Cancelamento de guia e NFSA-e**

# <span id="page-11-1"></span>**3.1. Cancelamento de guia pendente**

Para cancelar a guia e uma NFSA-e emitida, acesse o menu "**Nota Fiscal Avulsa**" e clique no número da guia.

Nota Fiscal de Serviço Avulsa Eletrônica - NFSA-e

A Nota Fiscal de Serviços Avulsa Eletrônica – NFSA-e se destina a registrar exclusivamente as operações de serviços em caráter excepcional por contribuintes de fora do Município de Americana e cujo ISSQN seja devido aos co Contribuintes que possuem inscrição no Município de Americana devem emitir a NFS-e através do menu: "Minha Empresa" > "Emissão de A NFS-e" Para obter mais informações acesse o manual de Nota Fiscal de Serviço Avulsa, clique aqui. **EMITIR NFSA-E SERVIÇOS PRESTADOS SERVIÇOS TOMADOS** Notas Pendentes de Pagamento **Exibir canceladas?** Data do Data da Número **Tomador** Valor do Serviço Valor do ISS Valor a Pagar da Guia  $\overline{\mathbf{u}}$ **Presta** 19/11/2021 06/06/2021 R\$ 1,000.00 1000728857 R\$ 30.00 R\$ 34.68 1 Nota R\$ 1.000,00 **R\$ 30,00** R\$ 34,68 **Notas Quitadas / ISS Fixo Exibir canceladas?** Número<br>da Nota Data da Data de **Tomador** Valor do Serviço Valor do ISS **Valor Pago** Quitacão Prestaca 00000010 16/07/2021 R\$ 8.500,00 **ISS Fixo** R\$ 8.500,00 **R\$ 0.00** 1 Nota **R\$ 0.00** \* Notas emitidas pelo tomador

O sistema apresentará a guia da NFSA-e para conferência com as seguintes opções. Clique no botão "**Cancelar Guia e NFSA-e**" e confirme o cancelamento.

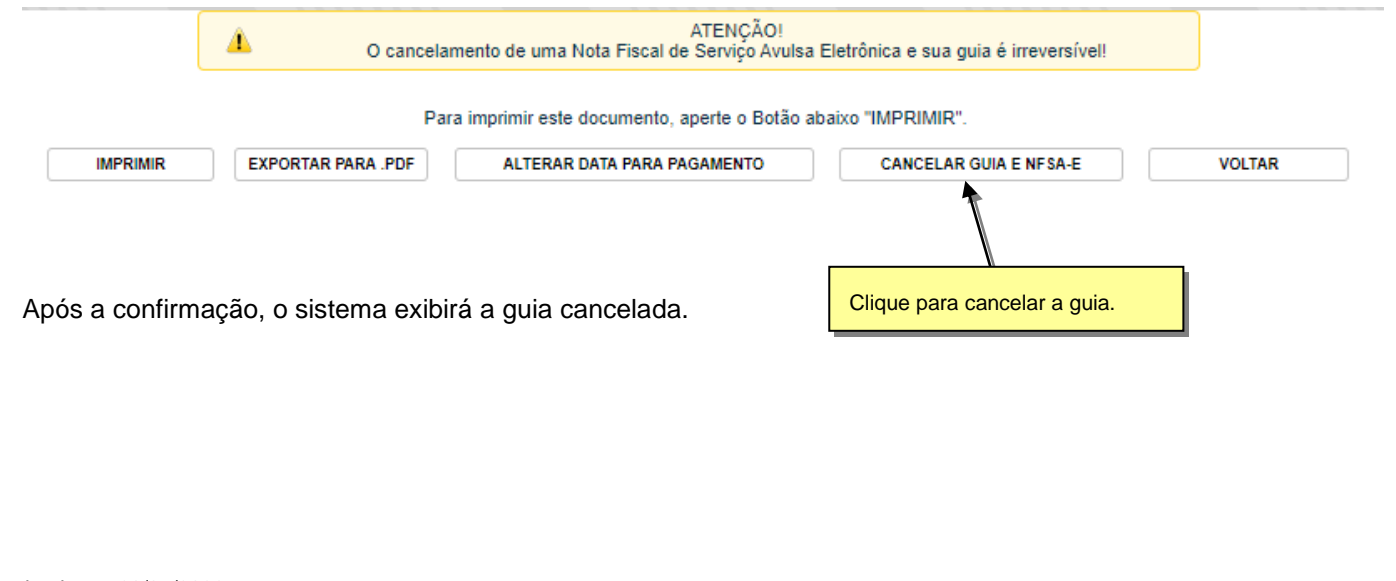

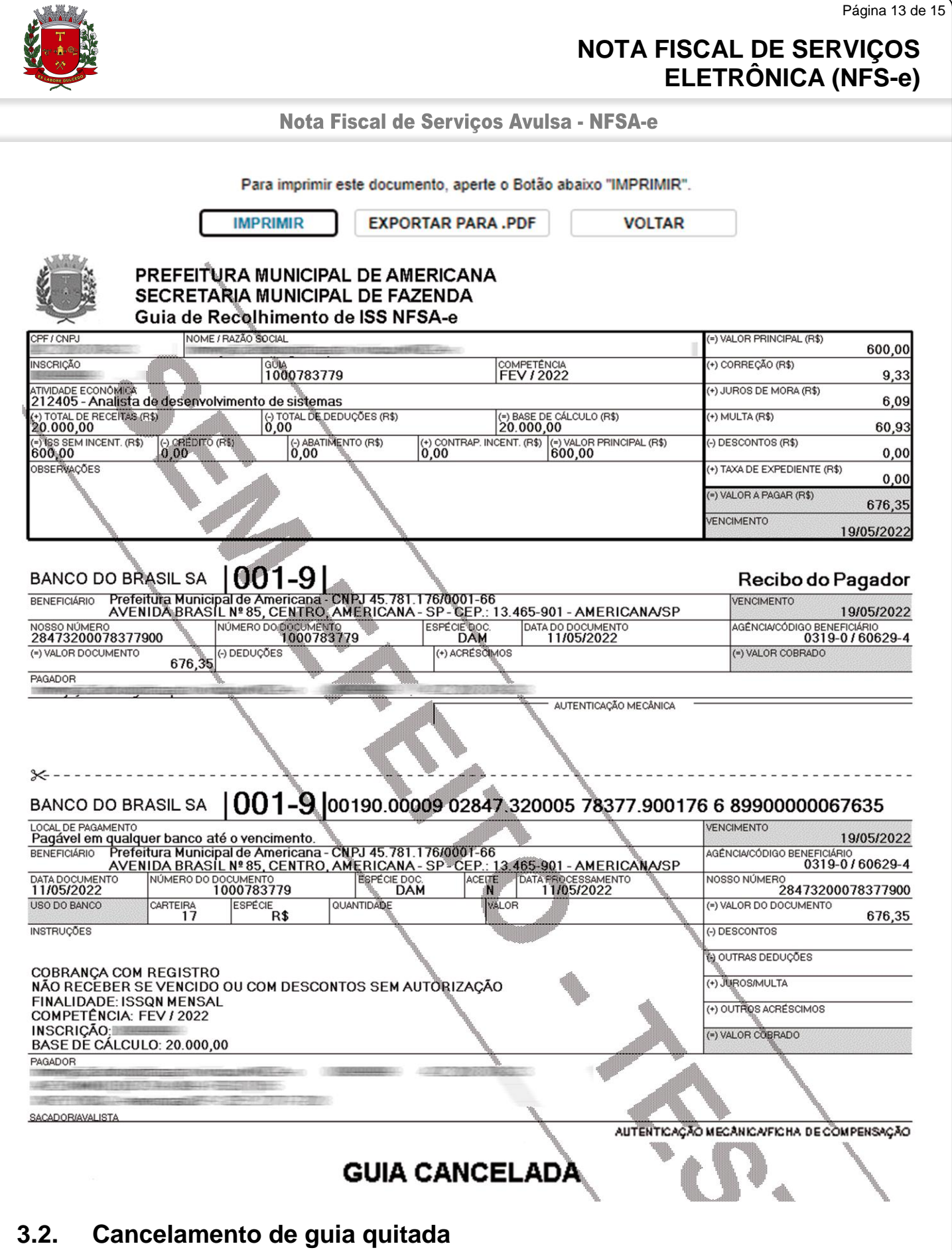

# <span id="page-12-0"></span>Após o pagamento do ISS, o cancelamento da guia e NFSA-e somente será efetivado pela Gerência de Fiscalização Tributária. O contribuinte deve comparecer à Secretaria Municipal de Fazenda e solicitar o cancelamento.

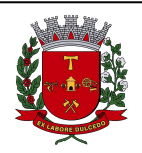

Nota Fiscal de Serviços Avulsa - NFSA-e

# <span id="page-13-0"></span>**4. Alteração de data para pagamento**

Nos casos em que o emissor perca o prazo para pagamento da guia de recolhimento, é possível informar uma nova data para o pagamento, os valores de acréscimos serão calculados automaticamente pelo sistema.

Para alterar a data de pagamento, selecione uma guia pendente e clique na opção **"Alterar Data para Pagamento".**

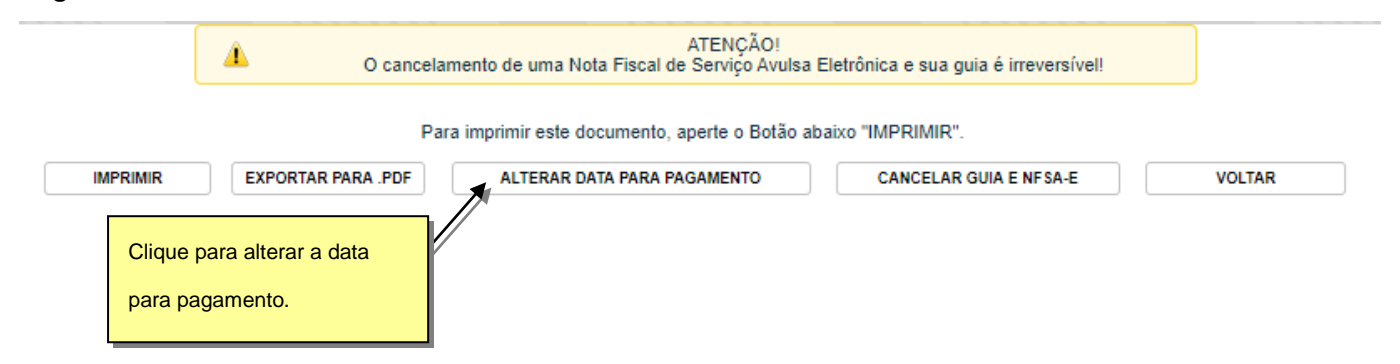

O sistema exibirá uma tela para que seja informado a nova data para o pagamento da guia. Informe uma data para o pagamento e clique em Calcular.

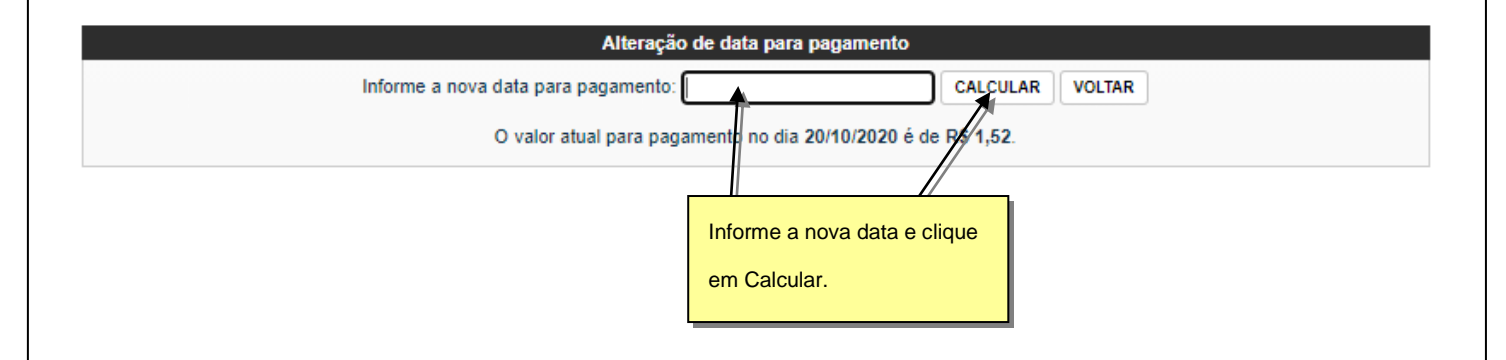

Após o cálculo, será exibido os valores referente a data antiga e a nova data. Lembrando que o sistema irá sugerir sempre a melhor data para pagamento, ou seja, se o valor para pagamento entre os dias 12/06/2018 e 11/07/2018 forem os mesmos (exemplo abaixo), o sistema sugere a data mais distante. Permitindo que a guia seja paga até a data limite.

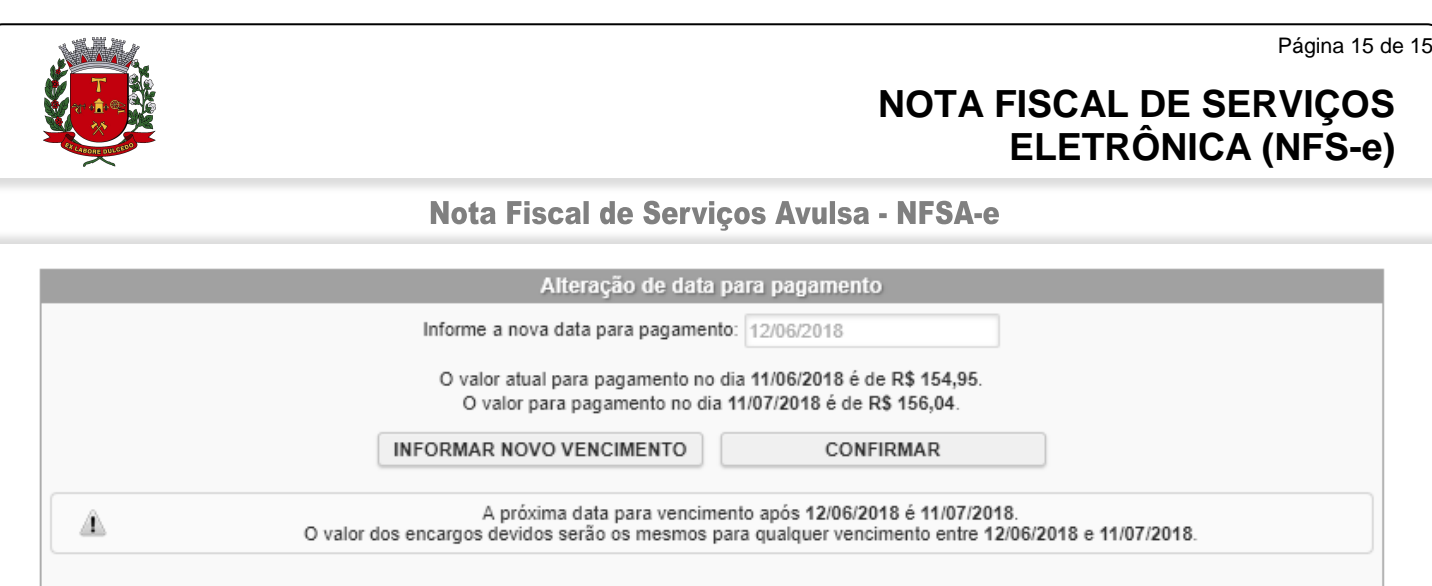

Após a confirmação da data, a guia com os valores atualizados estará disponível para impressão.